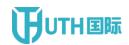

# Smart translation system of standardization User Reference

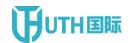

# **Document Revision History**

| Revision time | Revised notes | Author | Audit |
|---------------|---------------|--------|-------|
|               |               |        |       |
|               |               |        |       |
|               |               |        |       |

## Template revision history

| Version | Effective time | SUMMARY OF CHANGES | Author | Audit | Approval |
|---------|----------------|--------------------|--------|-------|----------|
|         |                |                    |        |       |          |
|         |                |                    |        |       |          |
|         |                |                    |        |       |          |
|         |                |                    |        |       |          |

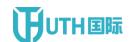

#### **Table of contents**

| Home   | page                 | 4  |
|--------|----------------------|----|
| Systen | n function           | 6  |
| 1.1    | System homepage      | 6  |
| 1.1    | Login & registration | 7  |
| 1.3    | Documents            | 12 |
| 1.4    | TM                   | 17 |
| 1.5    | Terbases             | 29 |
| 1.6    | Account Information  | 40 |
| 1.7    | Modify passwordd     | 41 |

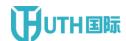

## Homepage

After opening the browser, enter <a href="http://znfycloud.utranshub.com">http://znfycloud.utranshub.com</a> to enter the login page ( Figure 1 );

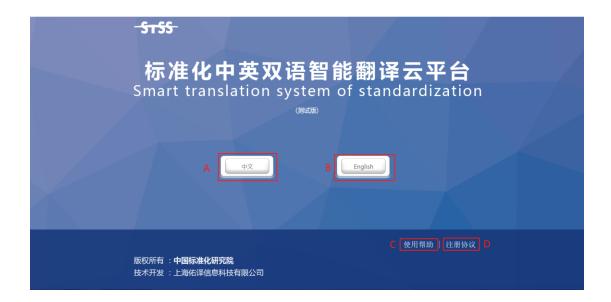

Figure 1

| Serial<br>number | Entry field: | Non - input<br>box | Function Description            |
|------------------|--------------|--------------------|---------------------------------|
|                  |              | Chinese            | Click enter Chinese and English |
| A                | A            | version login      | version login                   |
| В                |              | English            | Click to optor English version  |
| В                |              | version login      | Click to enter English version  |

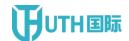

|          | C Han halm | Open         | the     | user    | manual    | online     |          |
|----------|------------|--------------|---------|---------|-----------|------------|----------|
|          |            | Use help     | browsi  | ng      |           |            |          |
| <b>D</b> |            | Registration | Descrip | otion o | of releva | ant agreen | nent for |
| D        |            | agreement    | user re | gistrat | tion      |            |          |

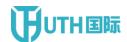

# **System function**

#### 1.1 System homepage

Successfully entered the Chinese version login page (figure 2);

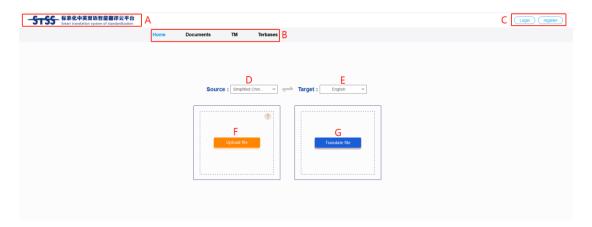

Figure 2

| Serial | Entry field: | Non - input | Function Description                |
|--------|--------------|-------------|-------------------------------------|
| number |              | box         |                                     |
| Α      |              | Long        | Click on the logo to jump to the    |
|        |              | Logo        | homepage                            |
|        |              |             | The menu bar mainly consists of the |
| В      |              | Menu        | following functions:                |
|        |              |             | Home page                           |

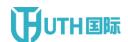

|   |              | • documents                         |
|---|--------------|-------------------------------------|
|   |              | My memory:                          |
|   |              | My terminology library              |
| c | Login        | Click login / register to enter the |
|   | registration | relevant page.                      |
| D | <br>Source   | Drop-Down select the source         |
|   | language     | language of the translated file     |
| E | Target       | Drop-Down select the target         |
|   | language     | language of the translated file     |
| F | Unload file  | Click to upload the file to be      |
|   | Upload file  | translated                          |
| G | Translated   | Click start translation             |
|   | document     |                                     |

## 1.1 Login & registration

#### 1.2.1 login

Click login to enter the login page (figure 3);

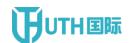

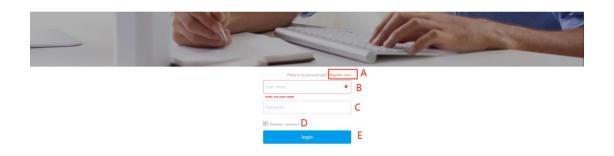

Figure 3

| Serial   | Entry field: | Non - input | Function Description                                                                                                    |
|----------|--------------|-------------|----------------------------------------------------------------------------------------------------|
| number   |              | box         |                                                                                                    |
| ^        |              | Sign up for | Click " free registration" to enter the                                                                                                    |
| A        |              | Free        | registration page.                                                                                                    |
| <b>D</b> | Account      |             | Francisco de la minera de la minera della minera della minera della mi |
| В        | number       |             | Enter the login account number                                                                                                    |
|          |              |             | Will pop up. You will see the list of                                                                                                    |
| С        | Password     |             | tested files and, at the bottom, there                                                                                                    |
|          |              |             | will also be the test summary.                                                                                                    |

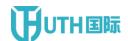

| D | Remember<br>password | When checked, you do not need to enter the login account and password again next time. |
|---|----------------------|----------------------------------------------------------------------------------------|
| E | Login                | Click login to enter the homepage of the system.                                       |

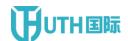

#### 1.2.2 registration

Successfully entered the Chinese version registration page (figure 4)

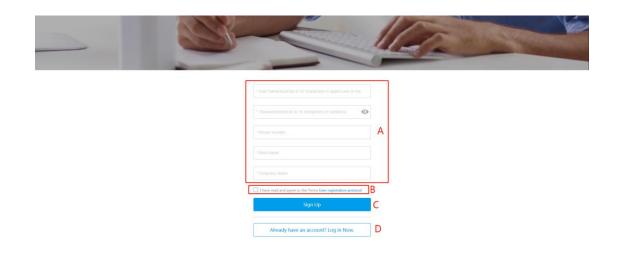

Figure 4

| Serial | Entry field:                     | Non - input                         | Function Description                                                                 |
|--------|----------------------------------|-------------------------------------|--------------------------------------------------------------------------------------|
| number | ,                                | box                                 | ·                                                                                    |
| A      | Register<br>basic<br>information |                                     | Fill in the basic information of the registered account number                       |
| В      |                                  | Registration agreement confirmation | Check the relevant regulations confirming the approval of the registration agreement |

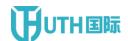

|   |                     |              | After completing the basic             |
|---|---------------------|--------------|----------------------------------------|
|   | <b>C</b> Register m |              | information, click the " register now" |
| С |                     | Register me! | button to successfully generate the    |
|   |                     |              | registered account number and jump     |
|   |                     |              | into the login page to log in.         |
| _ |                     | Login return | Click [ login return ] to enter the    |
| D |                     |              | login page.                            |

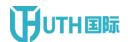

#### 1.2.3 demonstration of operation process:

Step 1: after opening the browser, enter <a href="http://znfycloud.utranshub.com">http://znfycloud.utranshub.com</a> to enter the system interface;

Step 2: select the Chinese / English version and click the button to enter the homepage of the system.

Step 2.1: click register to enter the account registration page; After the registration is completed, the system automatically returns to the login page.

#### 1.3 Documents

1. Successfully entered [ documents ] page (figure 4)

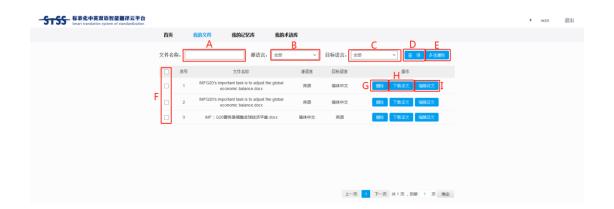

Figure 5

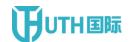

| Serial<br>number | Entry field: | Non - input    | Function Description                  |
|------------------|--------------|----------------|---------------------------------------|
| Α                | File Name :  |                | Enter the file name of the query      |
| В                |              | Source         | Drop-Down select the source           |
| В                |              | language       | language of the translated file       |
|                  |              | Target         | Drop-Down select the target           |
| С                |              | language       | language of the translated file       |
|                  |              | Enquiry;       | Click query to display the query      |
| D                |              | inquiry        | result.                               |
| F                |              | Multi - select | Delete multiple items from the        |
| E                | delete       | delete         | checked items                         |
|                  |              | Hard           |                                       |
| F                |              | Constraint     | Click to check what you want          |
| G                |              | Delete         | Delete one-on-one content             |
|                  |              | Downland       | Click [ download translation ] to     |
| н                |              | Download       | download the translation to the local |
|                  |              | translation    | area.                                 |

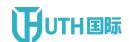

| , | Edit Translates | Click edit translation to jump to the |
|---|-----------------|---------------------------------------|
| • | Luit Iransiates | edit translation page.                |

2. Click edit translation to enter the edit translation page (figure 6)

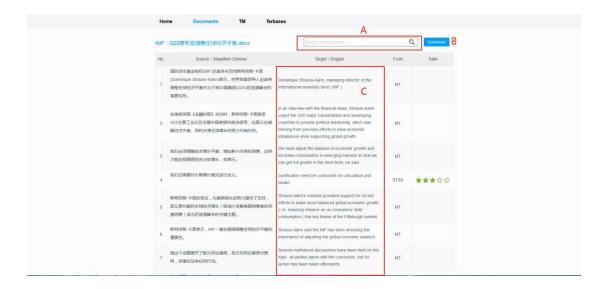

Figure 6

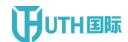

| Serial<br>number | Entry field:      | Non - input<br>box      | Function Description                                                                                      |
|------------------|-------------------|-------------------------|----------------------------------------------------------------------------------------------------|
| A                | Search<br>content |                         | Enter relevant content to search for                                                                      |
| В                |                   | Download<br>translation | Click [ download translation ] to download the translation to the local area.                             |
| С                |                   | Paragraph<br>editor     | Click on the paragraph content of the translation you want to modify to enter the paragraph editing page. |

3. Click on the paragraph content you want to modify to enter the paragraph editing page ( figure 7 )

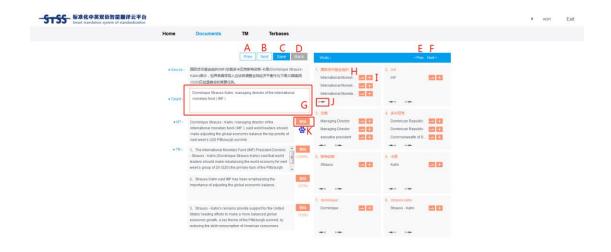

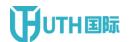

Figure 7

| Serial<br>number | Entry field:          | Non - input      | Function Description                                                          |
|------------------|-----------------------|------------------|-------------------------------------------------------------------------------|
| A                |                       | Previous item    | Click [ previous ] to display the contents of the previous paragraph          |
| В                |                       | Next article     | Click next to display the contents of the next paragraph                      |
| С                |                       | Save change      | Click save to save the modified content                                       |
| D                |                       | Return           | Click [ return ] to return to a page.                                         |
| E                |                       | Previou<br>Page> | Click " previous page" to display the previous page's participle content      |
| F                |                       | The next page    | Click " next page" to display the word segmentation content of the next page. |
| G                | Paragraph<br>edit box |                  | Edit and modify the translated paragraphs                                     |
| н                |                       |                  | click, Replace the word segmentation with the word                            |

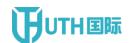

|                  |   |                                     | segmentation of the original |
|------------------|---|-------------------------------------|------------------------------|
|                  |   |                                     | translation                  |
| I                |   |                                     | click Add participles to the |
| 1                |   | +                                   | glossary                     |
|                  | J |                                     | click, Merge the participles |
| J                |   | 11                                  | forward; click Merge the     |
|                  |   |                                     | participles backward         |
| <b>K</b> replace |   | Click replace to replace the entire |                              |
|                  |   | геріасе                             | paragraph content            |

#### 1.4 TM

 Click " my memory bank" to enter the personal memory bank management page (figure 7)

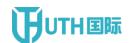

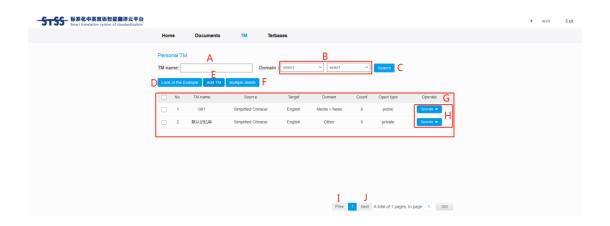

Figure 8

| Serial<br>number | Entry field:   | Non - input         | Function Description                                                       |
|------------------|----------------|---------------------|----------------------------------------------------------------------------|
| A                | Memory<br>name |                     | Enter contents such as the name of the memory bank you want to search for. |
| В                |                | Field               | Click the drop-down box to select the level 1 - level 2 fields to query    |
| С                |                | Enquiry;<br>inquiry | Click query to query the memory bank.                                      |
| D                |                | View sample         | Click view sample to download the sample to the local area.                |
| E                |                | New memory          | Click " new memory bank" to enter the page of " new memory bank"           |

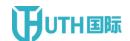

| F | Multi - select<br>delete   | Select the memory bank that needs to be deleted, and click multi-select delete to delete the selected memory bank.                                                                                                    |
|---|----------------------------|----------------------------------------------------------------------------------------------------|
| G | List of<br>memory<br>banks | Displays the created memory library information                                                                                                    |
| Н | Operation list             | The main functions are: editing: editing the basic information of the current memory bank; Delete: delete the currently selected memory bank; Import sentence pair: batch import sentence pair page ( figure 11 ); Corpus maintenance: enter the corpus maintenance page of the memory library; Download: supports multi-format download; Empty: empty the contents of the memory bank; |

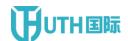

| I | Previou<br>Page> | Click " previous page" to display the contents of the previous page's memory bank |
|---|------------------|-----------------------------------------------------------------------------------|
| J | The next page    | Click [ next page ] to display the contents of the memory bank on the next page.  |

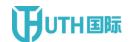

2. Click add TM bank to enter the add TM bank page (figure 9)

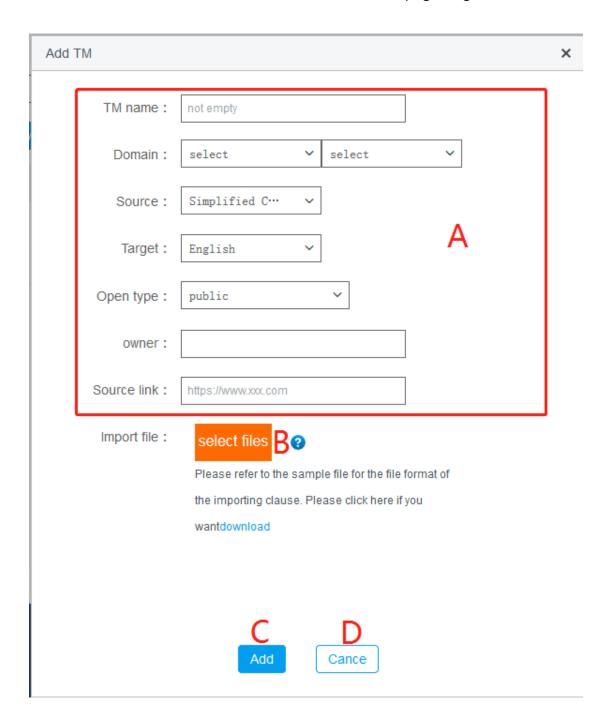

Figure 9

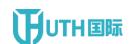

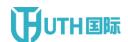

| Serial<br>number | Entry field:                         | Non - input<br>box                     | Function Description                                                                                   |
|------------------|--------------------------------------|----------------------------------------|----------------------------------------------------------------------------------------------------|
| A                | Add basic information of memory bank |                                        | Fill in the basic information of the newly added memory bank                                           |
| В                |                                      | Upload the imported sentence pair file | <ul> <li>Document ≤ 20m</li> <li>Only xlsx and xls formats are supported for the time being</li> </ul> |
| С                |                                      | Submit\N<br>\n                         | Submit uploaded xlsx, xls file                                                                         |
| D                |                                      | Cancel test                            | Cancel current operation                                                                               |

3. Click edit memory to enter the memory editing page (figure 10)

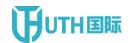

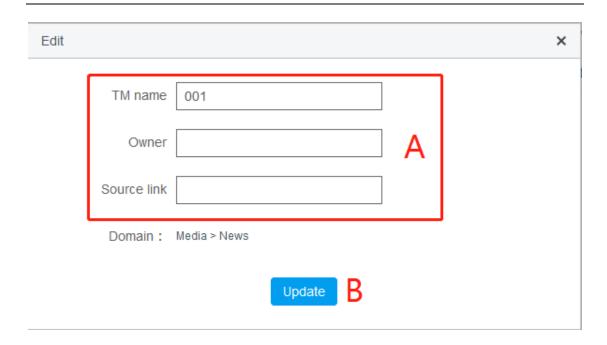

Fig. 10 also

| Serial<br>number | Entry field: | Non - input | Function Description              |
|------------------|--------------|-------------|-----------------------------------|
|                  | Basic        |             |                                   |
| A                | information  |             | Edit the basic information of the |
|                  | of memory    |             | memory bank                       |
|                  | bank         |             |                                   |
| В                |              | Update the  | Save the modified contents of the |
| D                |              | memory      | memory bank                       |

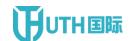

4. Click Sentence to import to enter the Sentence to import page ( figure 11 )

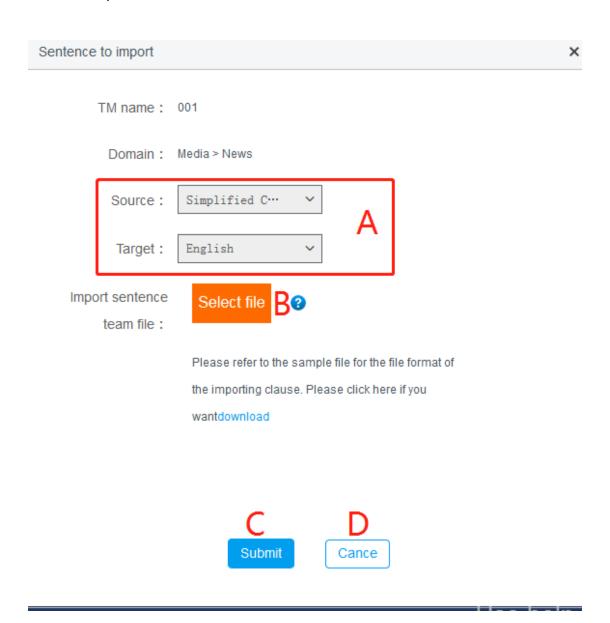

Figure 11

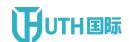

| Serial<br>number | Entry field: | Non - input<br>box | Function Description            |
|------------------|--------------|--------------------|---------------------------------|
| A                |              | Language           | Select source language & target |
|                  |              | selection          | language                        |
|                  |              | Upload the         | D 1 1 20                        |
| _                |              | imported           | ● Document ≤ 20m                |
| В                |              | sentence pair      | Only xlsx and xls formats are   |
|                  |              | file               | supported for the time being    |
|                  |              | Submit\N           | Submit uploaded xlsx, xls file  |
| С                |              | \n                 |                                 |
| D                |              | Cancel test        | Cancel current operation        |

Click [ Detail] to enter the Detail page of the memory bank ( figure
 12 )

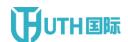

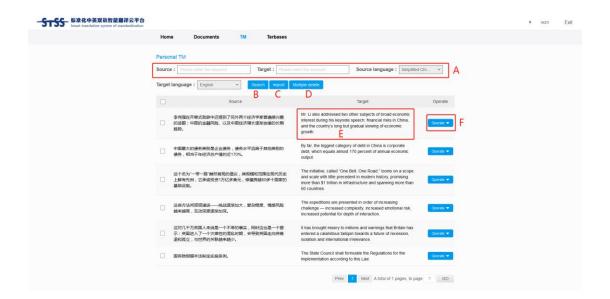

Figure 12

| Serial<br>number | Entry field:     | Non - input<br>box                     | Function Description                                                                                   |
|------------------|------------------|----------------------------------------|----------------------------------------------------------------------------------------------------|
| A                | Keyword<br>query |                                        | Enter the source text key of the query & translation key                                               |
| В                |                  | Enquiry;<br>inquiry                    | Click query to query the memory bank.                                                                  |
| С                |                  | Upload the imported sentence pair file | <ul> <li>Document ≤ 20m</li> <li>Only xlsx and xls formats are supported for the time being</li> </ul> |

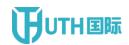

|   |           |                | Select the memory bank that needs      |
|---|-----------|----------------|----------------------------------------|
| D |           | Multi - select | to be deleted, and click multi-select  |
|   |           | delete         | delete to delete the selected memory   |
|   |           |                | bank.                                  |
| _ | Paragraph |                | Edit and modify the translated         |
| E | edit box  |                | paragraphs                             |
| F |           | Operation list | The main functions are: delete: delete |
|   |           | Operation list | the currently selected memory bank;    |

6. Click double text alignment to enter the double text alignment management page ( figure 13 )

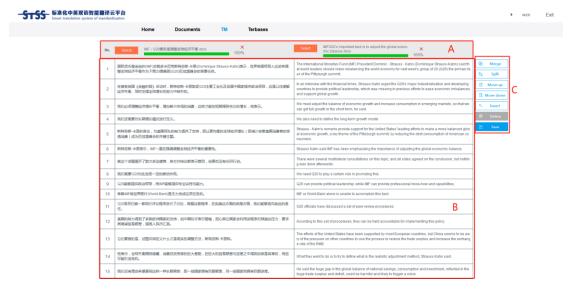

Figure 13

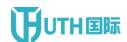

| Serial<br>number | Entry field:          | Non - input                                | Function Description                                                                                                    |
|------------------|-----------------------|--------------------------------------------|----------------------------------------------------------------------------------------------------|
| A                |                       | Upload imported double statement pair file | ● Document ≤ 20m                                                                                                    |
| В                | Paragraph<br>edit box |                                            | Edit and modify the translated paragraphs                                                                                                    |
| C                |                       | Operation list                             | The main functions are: merging:  merging paragraphs; Split: split  paragraphs; Move up: move up the  paragraph; Move down: move down  the paragraph; Insert: insert a new  paragraph; Delete: delete the  current paragraph; Save: saves the  operated contents |

#### 1.5 Terbases

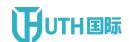

1. Click Terbases to enter the personal terminology library management page ( figure 14 )

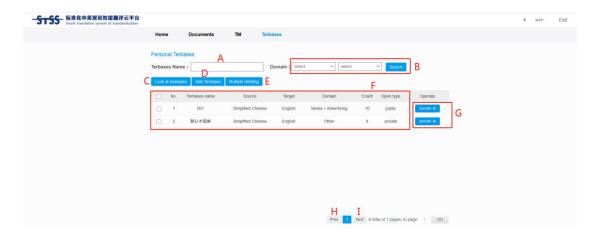

Figure 14

| Serial<br>number | Entry field:   | Non - input         | Function Description                                                                                                    |
|------------------|----------------|---------------------|----------------------------------------------------------------------------------------------------|
| A                | Memory<br>name |                     | Enter contents such as the name of the memory bank you want to search for.                                                           |
| В                |                | Enquiry;<br>inquiry | Click the drop-down box, select the first-level and second-level fields you want to query, and click query to query the memory bank. |
| С                |                | View sample         | Click view sample to download the sample to the local area.                                                                          |

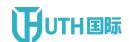

|   |  | New            | Click new term library to enter the   |
|---|--|----------------|---------------------------------------|
| D |  | terminology    | page of new term library.             |
|   |  | library        |                                       |
|   |  |                | Select the term library that needs to |
| E |  | Multi - select | be deleted, and click multi-select    |
| _ |  | delete         | delete to delete the selected term    |
|   |  |                | library.                              |
| F |  | List of terms  | Displays the term library information |
| • |  | List of terms  | that has been created                 |
|   |  |                | The main functions are: editing:      |
|   |  |                | editing the basic information of the  |
|   |  |                | current terminology library; Delete:  |
|   |  | Operation list | delete the currently selected         |
| G |  |                | terminology library; Import terms:    |
|   |  | Operation list | import terms page ( figure 16 );      |
|   |  |                | Terminology maintenance: enter the    |
|   |  |                | terminology database corpus           |
|   |  |                | maintenance page; Download:           |
|   |  |                | supports multi-format download;       |

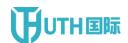

| н | Previou<br>Page> | Click " previous page" to display the contents of the previous page's glossary |
|---|------------------|--------------------------------------------------------------------------------|
| I | The next page    | Click [ next page ] to display the contents of the glossary on the next page.  |

2. Click add Terbases to enter the management page of the new term library ( figure 15 )

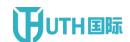

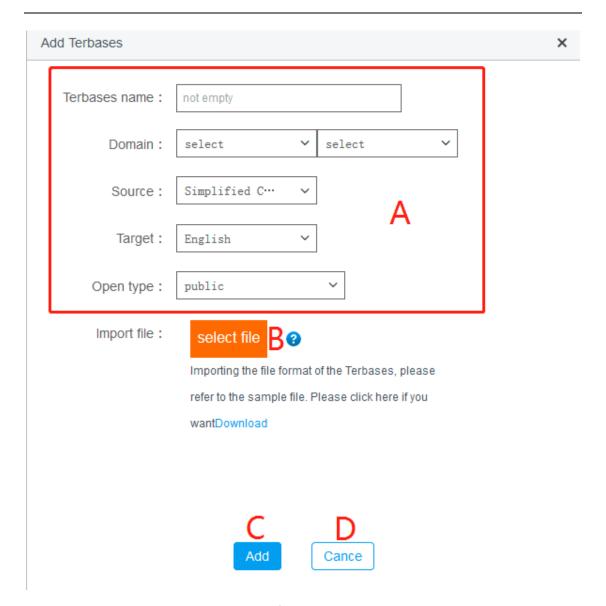

Figure 15

| Serial<br>number | Entry field: | Non - input | Function Description                 |
|------------------|--------------|-------------|--------------------------------------|
|                  | Add basic    |             |                                      |
| A                | information  |             | Fill in the basic information of the |
|                  | of           |             | newly added terminology library      |

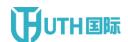

|   | terminology |               |                                |
|---|-------------|---------------|--------------------------------|
|   | library     |               |                                |
|   |             | Upload        | ● Document ≤ 20m               |
| В |             | imported term | Only xlsx and xls formats are  |
|   |             | file          | supported for the time being   |
| c |             | Submit\N      | Submit uploaded xlsx, xls file |
|   |             | \n            |                                |
| D |             | Cancel test   | Cancel current operation       |

3. Click edit memory to enter the memory editing page (figure 16)

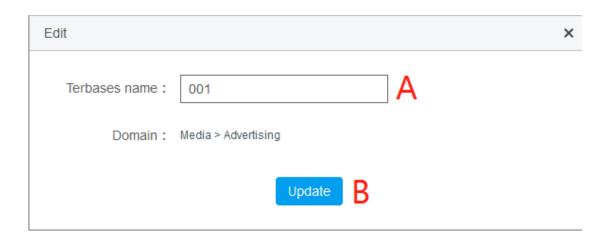

Figure 16

| Serial | Entry field:   | Non - input | Function Description |
|--------|----------------|-------------|----------------------|
| number | Lifting field. | box         | Function Description |

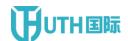

|   | Basic       |             |                                            |
|---|-------------|-------------|--------------------------------------------|
| _ | information |             | Edit towns library, name                   |
| A | of memory   |             | Edit term library name                     |
|   | bank        |             |                                            |
|   |             | Update      | Court has many difficult to making a local |
| В |             | terminology | Save the modified terminology              |
|   |             | library     | library contents                           |

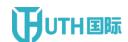

4. Click import term to enter the term import page (figure 17)

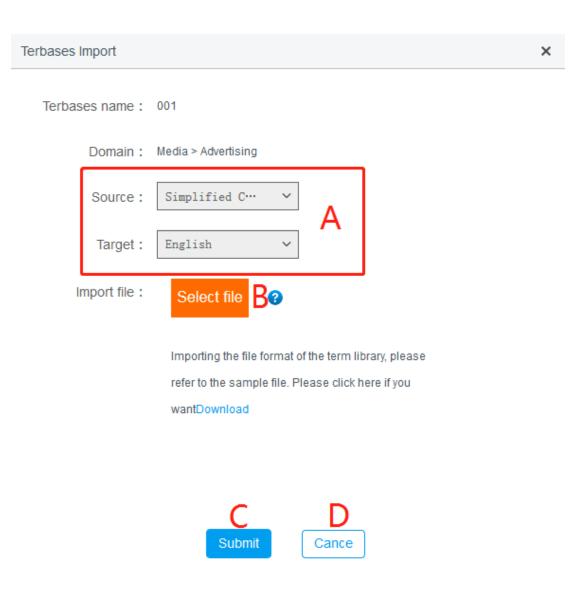

Figure 17

| Serial | Entry field: | Non - input | Function Description |
|--------|--------------|-------------|----------------------|
| number | Entry Held.  | box         | Function Description |

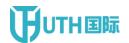

| A | Language      | Select source language & target |
|---|---------------|---------------------------------|
|   | selection     | language                        |
|   | Upload        | ● Document ≤ 20m                |
| В | imported term | Only xlsx and xls formats are   |
|   | file          | supported for the time being    |
|   | Submit\N      | Submit uploaded xlsx, xls file  |
| С | \n            |                                 |
| D | Cancel test   | Cancel current operation        |

5. Click [ Detail] to enter the terminology database corpus maintenance page ( figure 18 )

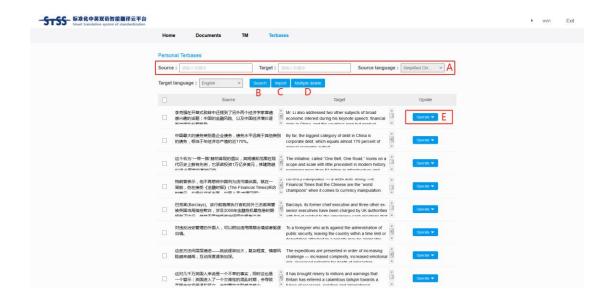

Figure 18

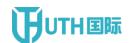

| Serial<br>number | Entry field: | Non - input    | Function Description                   |
|------------------|--------------|----------------|----------------------------------------|
| A                | Keyword      |                | Enter the source text key of the query |
| A                | query        |                | & translation key                      |
| В                |              | Enquiry;       | Click query to query the memory        |
| В                |              | inquiry        | bank.                                  |
|                  |              | Upload the     | ● Document ≤ 20m                       |
| С                |              | imported       | Only xlsx and xls formats are          |
|                  |              | corpus file    | supported for the time being           |
|                  |              |                | Select the memory bank that needs      |
|                  |              | Multi - select | to be deleted, and click multi-select  |
| D                |              | delete         | delete to delete the selected memory   |
|                  |              |                | bank.                                  |
|                  |              |                | The main functions are: delete: delete |
| E                |              | Operation list | the currently selected memory bank;    |
|                  |              | Operation list | Edit: enter the translation term edit  |
|                  |              |                | page ( figure 19 )                     |

6. Click [Terbases Edit] to enter the term editing page (figure 19)

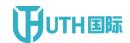

Source:

李克强在开幕式致辞中还提到了另外两个经济学家普遍感兴趣的话题:中国的金融风险、以及中国经济增长逐渐放缓的长期趋势。

Mr. Li also addressed two other subjects of broad economic interest during his keynote speech: financial risks in China, and the country's long but gradual slowing of economic growth.

Target description:

Submit Cance
B C

Figure 19

| Serial<br>number | Entry field: | Non - input | Function Description         |
|------------------|--------------|-------------|------------------------------|
| A                | Edit Basic   |             | Edit translation terminology |
| A                | Information  |             | information                  |

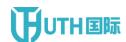

| В | Determine   | Save the modified term   |
|---|-------------|--------------------------|
| С | Cancel test | Cancel current operation |

#### 1.6 Account Information

Click [ account information ] to enter the account information management page ( figure 20 )

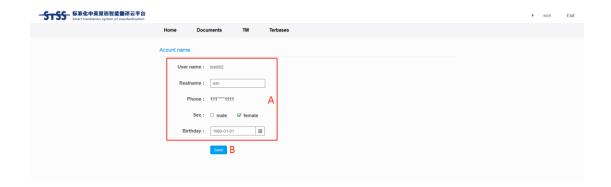

Figure 20

| Serial<br>number | Entry field:         | Non - input | Function Description   |
|------------------|----------------------|-------------|------------------------|
| A                | Basic<br>Information |             | Edit Basic Information |

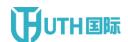

|   | of User |             |                        |
|---|---------|-------------|------------------------|
|   | Account |             |                        |
| В |         | Save change | Save the modified term |

#### 1.7 Modify passwordd

Click [ password modification ] to enter the password modification page ( figure 21 )

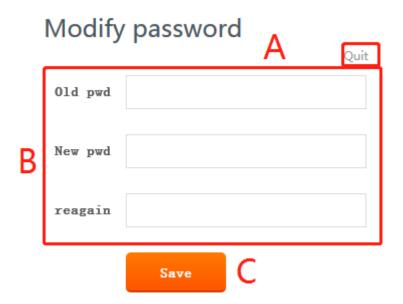

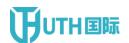

## Figure 21

| Serial<br>number | Entry field: | Non - input<br>box | Function Description              |
|------------------|--------------|--------------------|-----------------------------------|
| A                |              | Retreat from       | Exit the current page             |
| В                | Node Secret  |                    | Edit the basic information of the |
|                  | Basics       |                    | password                          |
| С                |              | Submit\N           | Save the modified term            |
|                  |              | \n                 | Save the mounted term             |